# A1Sailing by Marcel Clemen Version 1.0

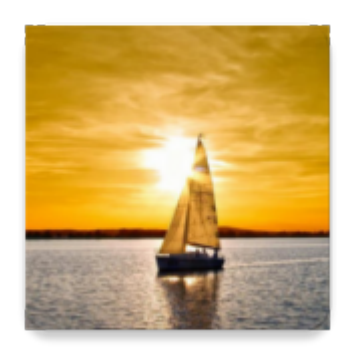

# **Table of contents**

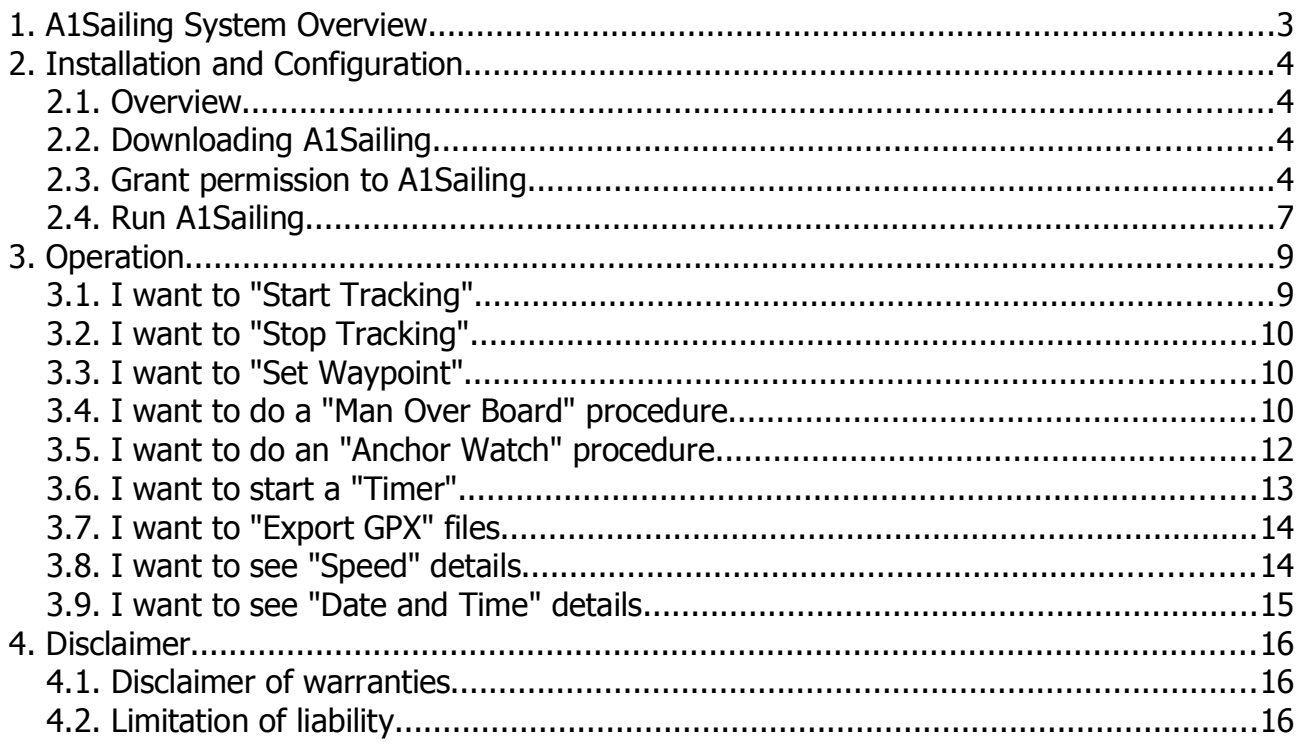

# 1. A1Sailing System Overview

A1Sailing is an Android application for sailors. It is offering a wide functionset you can use while sailing on sailing vessels.

Most of the functions are based on GNSS information (e.g. GPS / GLONASS / Galileo / Baidou etc.). GNSS information is provided by your built-in GNSS device of your Android phone, tablet or computer.

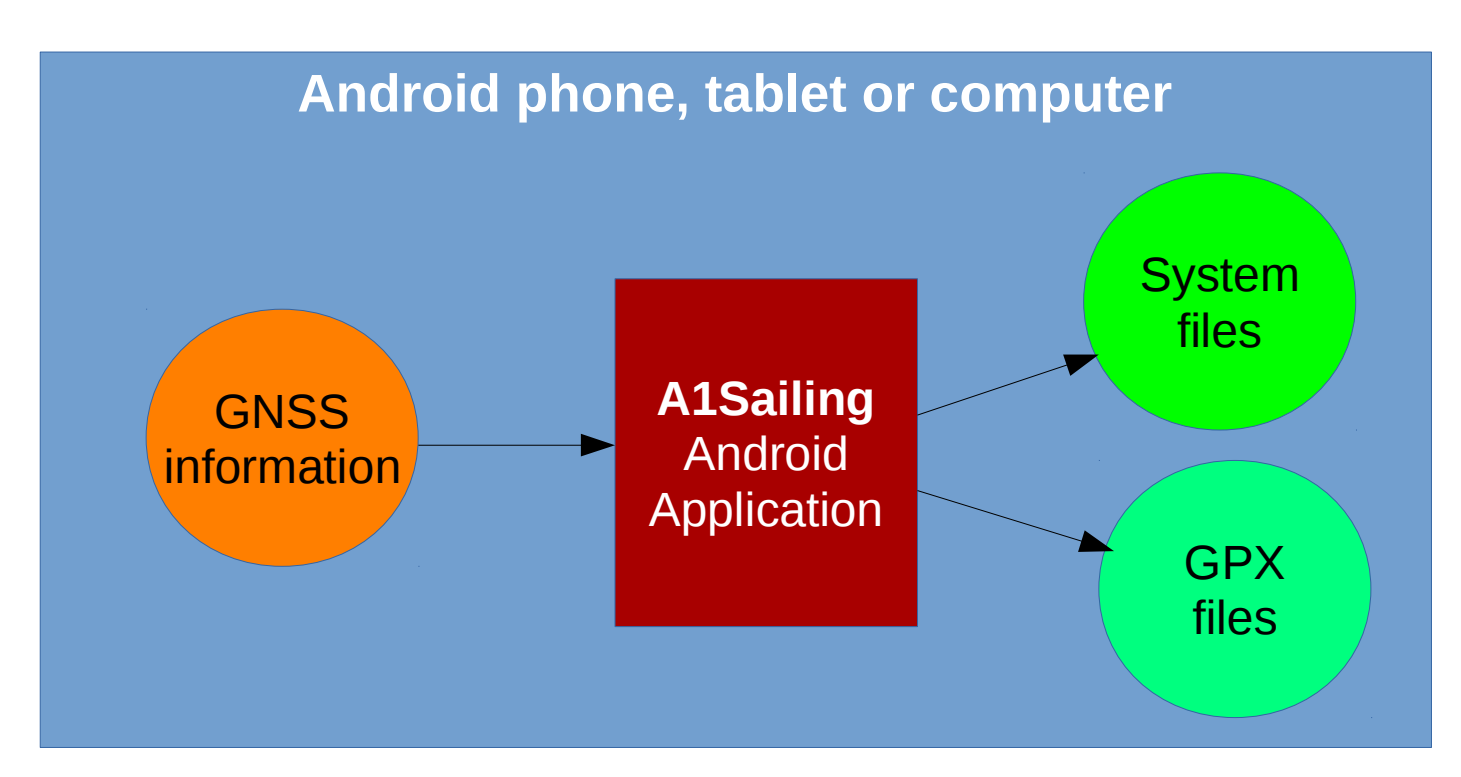

Typical functions are:

- GNSS tracking or logging -> The track you are traveling is being recorded
- Waypoints can be set while GNSS tracking is on
- A reliable man over board (MOB) functionality is offered
- Anchorwatch will activate an alarm, if your vessel travels out of a well defined radius
- A Timer will inform you, if a certain amount of minutes has expired -> egg cooking or traveling to the next turning point
- Creation of GPX files, which can be processed by 3rd party programs (e.g. GPX-Viewer etc.)

Processes can run parallel. They will continue to run after a possible restart of the app. Running processes are indicated on main dialog by blinking the relative buttons.

# 2. Installation and Configuration

## 2.1. Overview

The installation process is very simple:

- 1. Download A1Sailing from play.google.com
- 2. Grant permission to A1Sailing
- 3. Run A1Sailing

## 2.2. Downloading A1Sailing

- 1. Go to Google's playstore -> play.google.com or open your Play Store app on your device
- 2. Inside of Google's playstore type "A1Sailing" -> A1Sailing will be listed
- 3. Click download and install -> your copy of A1Sailing will be downloaded and installed on your device

important: After downloading and installing A1Sailing you might have to grant permission to A1Sailing. Read step "Grant permission to A1Sailing".

### 2.3. Grant permission to A1Sailing

A1Sailing must be granted the following permissions:

- 1. ACCESS FINE LOCATION -> Access to the GNSS device of your phone, tablet or computer
- 2. WRITE\_EXTERNAL\_STORAGE -> Access to the storage of your phone, tablet or computer (usually your download folder will be used. All files produced by A1Sailing will be created in the subfolder "A1Sailing" of your download folder.

#### How to do it...

...After you downloaded and installed A1Sailing, you do the following steps:

1. Open your settings of your device

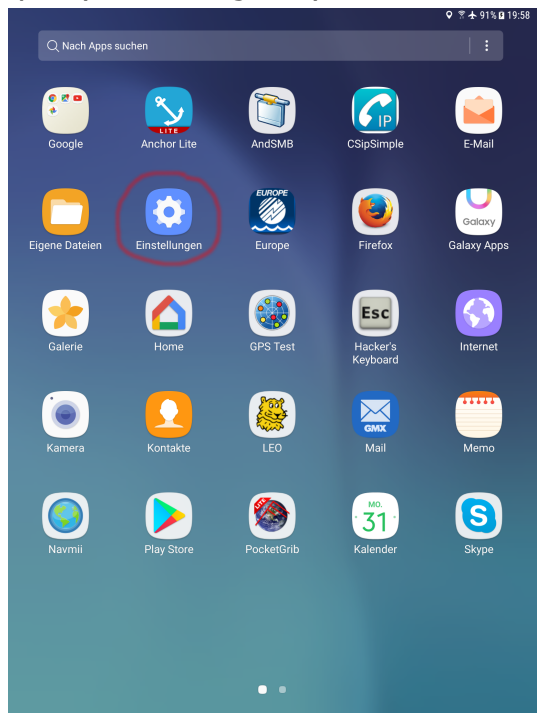

#### 2. Tap on apps and then on A1Sailing

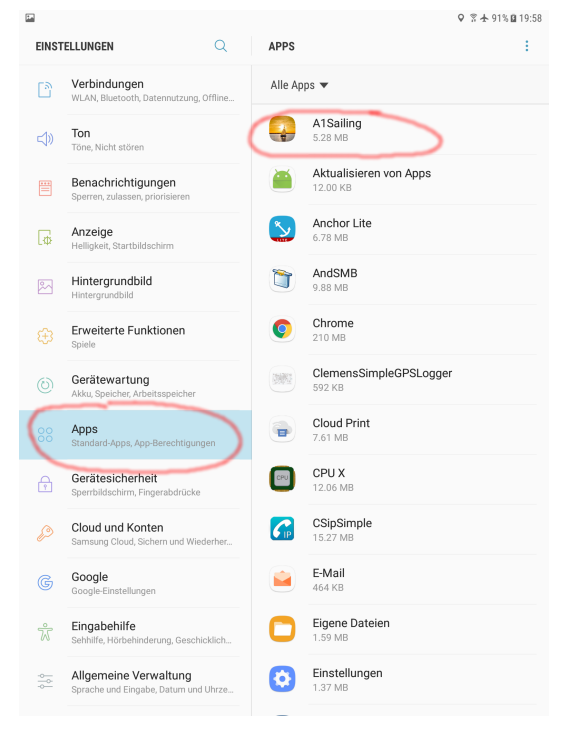

3. Tap on permissions

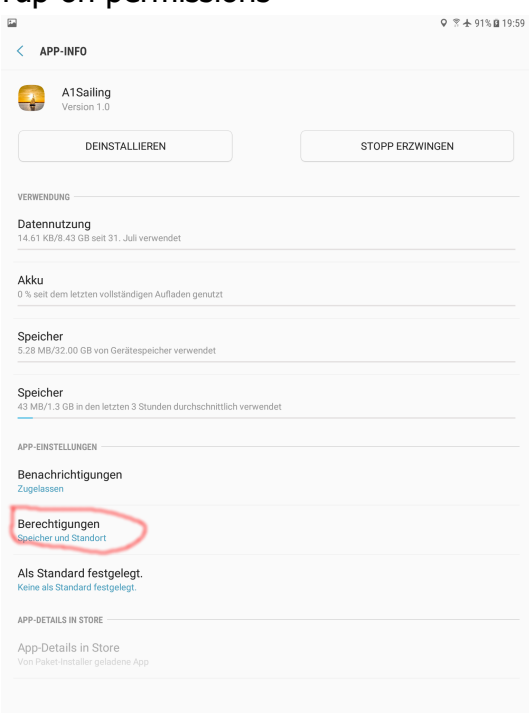

#### 4. Grant permissions

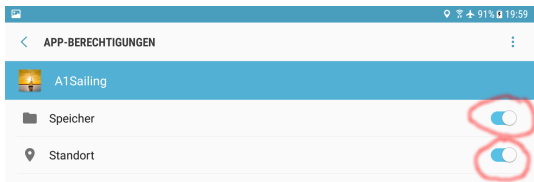

## 2.4. Run A1Sailing

After you granted permissions to A1Sailing, you are now ready to run it.

#### How to do it...

1. Go to Menu

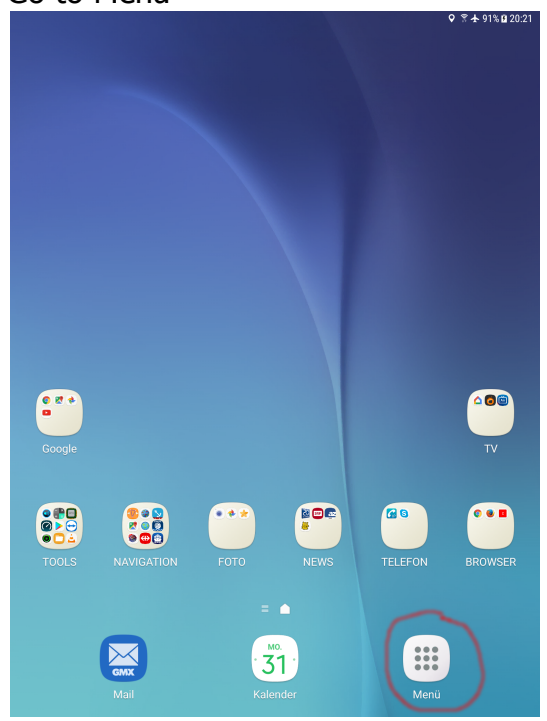

2. Look out for A1Sailing and tap on it

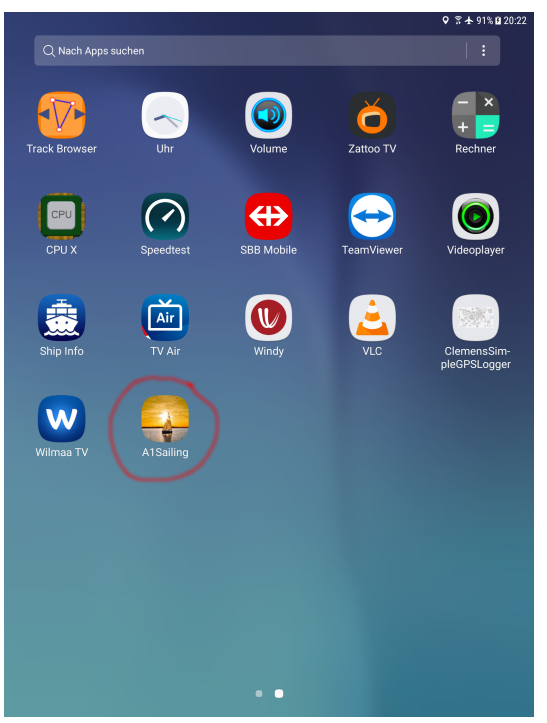

3. If everything went well, you see the following…

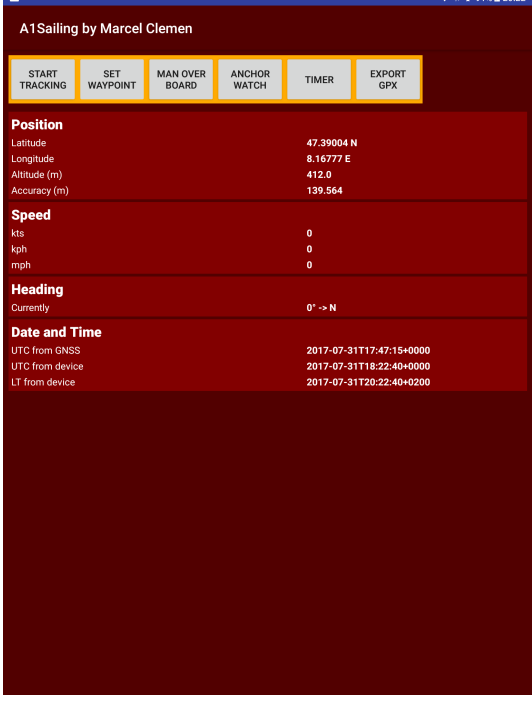

# 3. Operation

## 3.1. I want to "Start Tracking"

At any time during the running phase of A1Sailing you can push the button "START TRACKING". This activates the GNSS-Tracker and your traveling will be recorded. The button will be labeled "STOP TRACKING" and will be blinking to indicate the ongoing tracking process. From now on you can set waypoint.

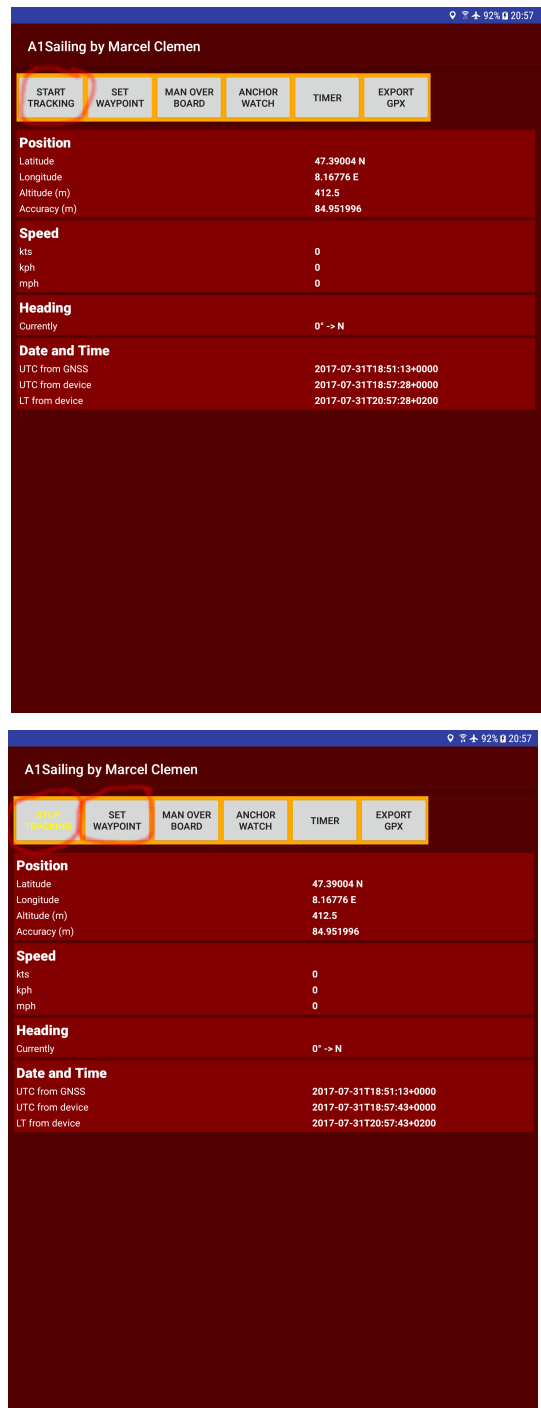

# 3.2. I want to "Stop Tracking"

After "Start Tracking" has been activated, you might want to stop the GNSS tracking process. Just push the butten "STOP TRACKING" which is currently blinking. This will stop the tracking process. No further location points will be recorded. The button shows now "START TRACKING" again and will not be blinking anymore.

## 3.3. I want to "Set Waypoint"

After activating the tracking process you are now ready to set waypoints. Whenever you come to an interessting location and want to mark it, just push the button "SET WAYPOINT". This will write the current location to the database. A1Sailing will inform you of the saving of the waypoint by showing you a toast.

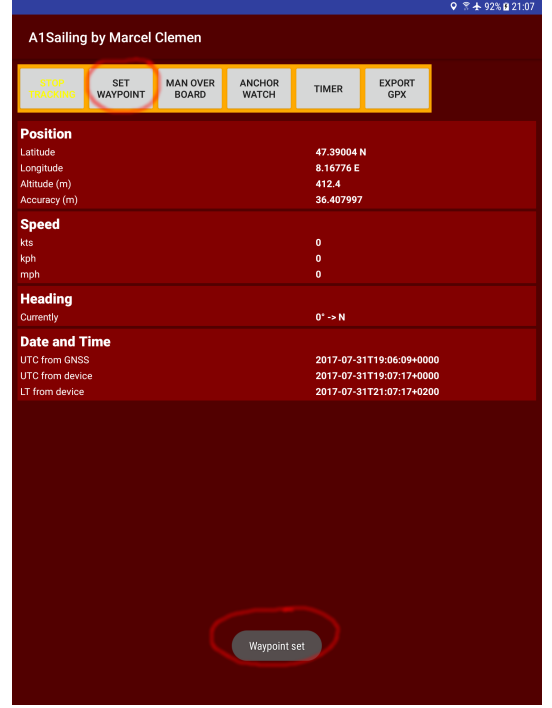

# 3.4. I want to do a "Man Over Board" procedure

important: Please read the section "Disclaimer" before using this functionality.

If a person goes over board this is always a threatening and scary moment. Hopefully you will never have to push that button "MAN OVER BOARD". In the moment you push it, the current location will be logged to the database. A new dialog will be shown -> A1Sailing:MOB. Direction and distance to MOB will be shown and recalculated once a second. You can leave the dialog "A1Sailing:MOB" and return. The same parameters will be shown. On the main dialog the button "MAN OVER BOARD" will be blinking to indicate an ongoing MOB process.

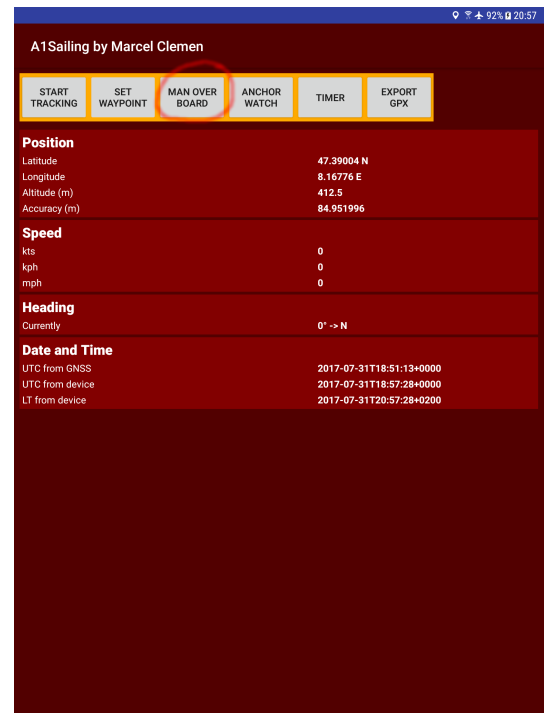

If you need to correct the MOB position...

1. Stop the MOB procedure by tapping on the button "STOP MOB"

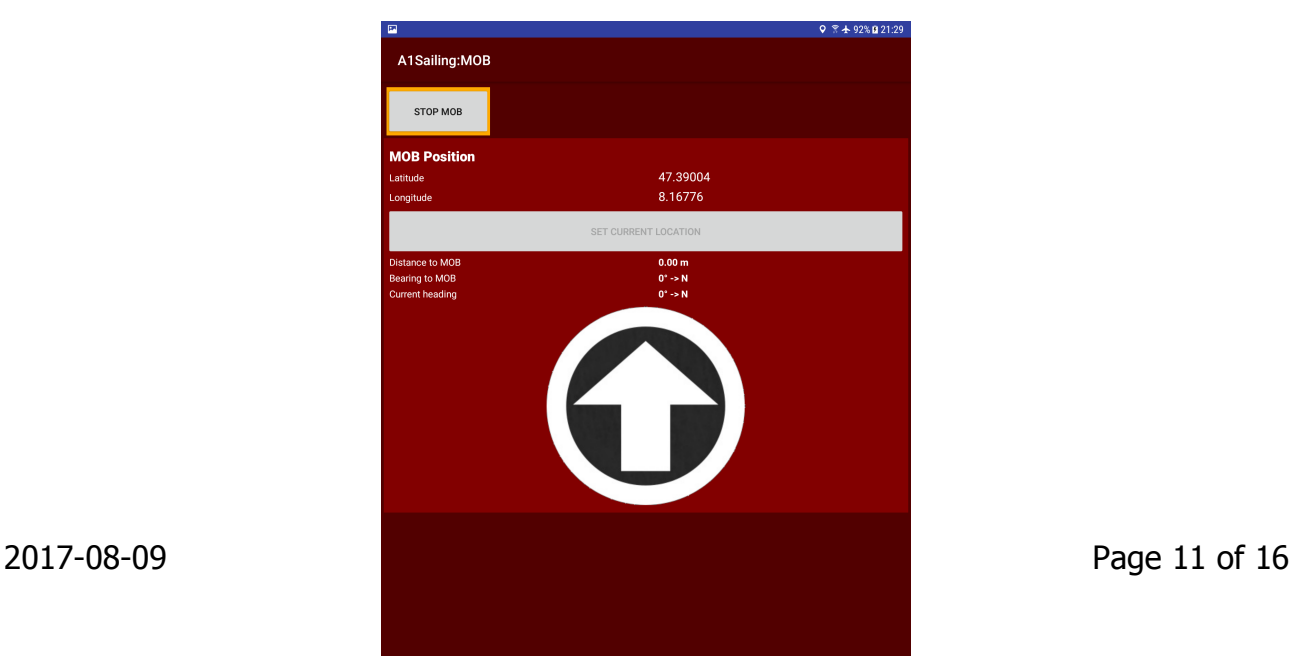

- 2. Either use the button "SET CURRENT LOCATION" or fill in latitude and longitude manually
- 3. Don't forget to restart the MOB procedure by tapping on the button "START MOB"

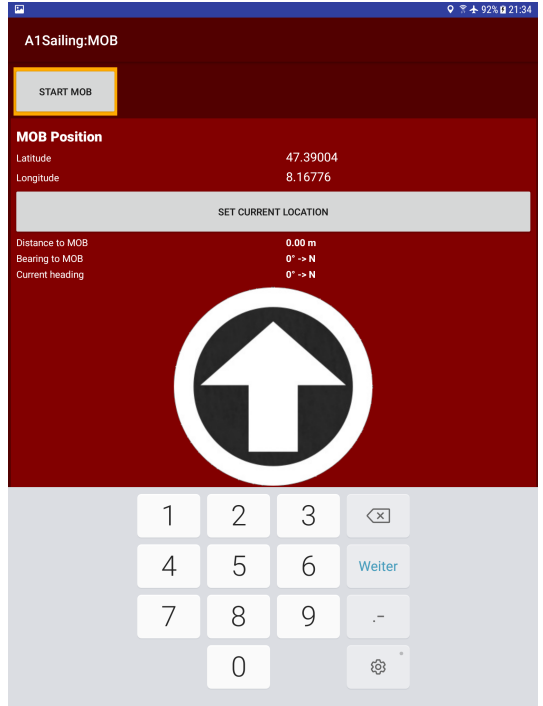

Important notice: Location and bearing are all based on GNSS information (no magnetic information is being used). Current heading assumes that you are currently moving. Correct bearings to MOB are only shown while you are moving (which should be normal on a sailing vessel).

# 3.5. I want to do an "Anchor Watch" procedure

important: Please read the section "Disclaimer" before using this functionality.

At the moment you are dropping your anchor you should have your device with you because now you have to push the button "SET CURRENT LOCATION". Latitude and longitude are being updated. A radius of 50 meters is proposed and can be overwritten. If all parameters are correctly set you are ready to push the button "START ANCHOR WATCHING". This will activate the anchor watching process. Distance and bearing to anchor are shown in the dialog "A1Sailing:Anchorwatch".

If your vessel moves outside of the radius (measured from the location (LAT, LON)) an audio alarm will be activated.

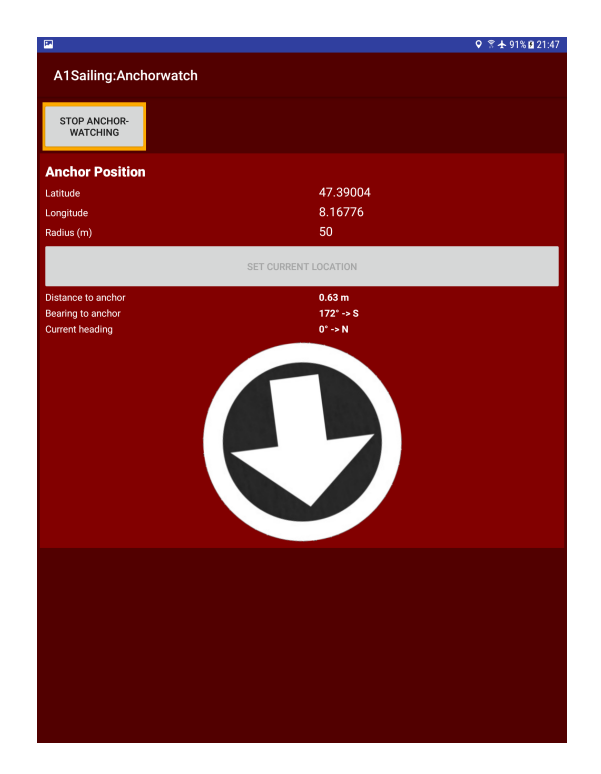

If you have to correct anchor position or radius after you already started the anchor watching process, just push the button "STOP ANCHOR WATCHING". You can now either push the button "SET CURRENT LOCATION" to overwrite latitude and longitude or you can update all parameters manually.

Don't forget to restart the anchor watching process by pushing the button "START ANCHOR WATCHING".

An ongoing anchor watching process will be indicated on the main dialog by blinking the anchor watch button.

## 3.6. I want to start a "Timer"

A timer is always a cool thing to have. No matter if you just want to cook eggs or want to be woken up on the next turning point, just push the button "TIMER". In dialog "A1Sailing:Timer" fill in the duration in minutes and start it by tapping on the button "START TIMER". Et voilà... the timer is running and will throw an audio alarm after going through zero (and your eggs will be fine, hopefully ;).

On the main dialog a running timer will be indicated by blinking the timer button.

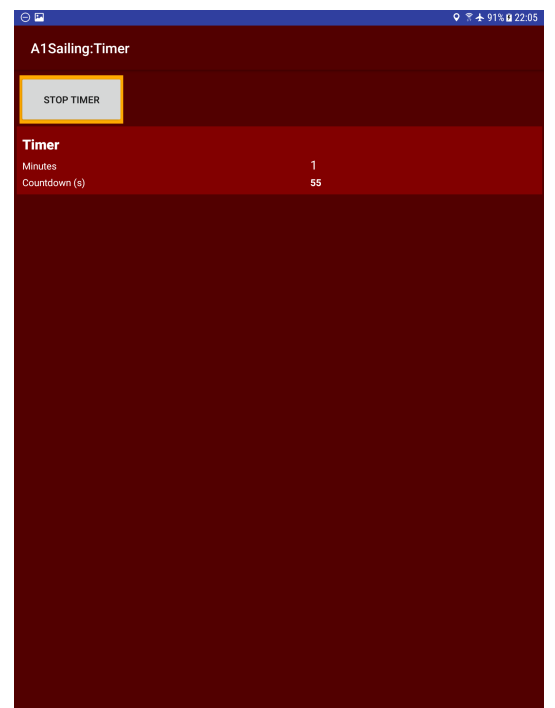

# 3.7. I want to "Export GPX" files

You can export your GPX files at any time. Even while processes are ongoing. A1Sailing will export the files to your **download folder.** Where exactly they have been exported to will be indicated by a toast.

Use a GPX-Viewer (e.g. "Track Browser" from Play Store) to visualize your recorded GNSS tracks. Copy the files to your PC, there you can analyze them with Google Earth etc.

## 3.8. I want to see "Speed" details

You are on main dialog and want to see speed details. No problem, just tap on "Speed". Et voilà... you see the dialog "A1Sailing:ShowSpeed".

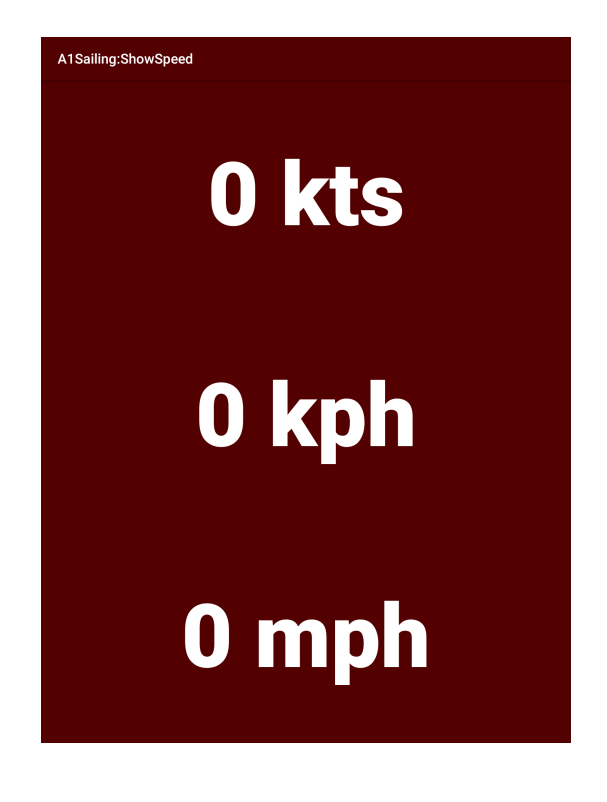

## 3.9. I want to see "Date and Time" details

You want to see UTC and Local Time in detail. Hey you've got two swiss watches... Tap on "Date and Time" and you will see this...

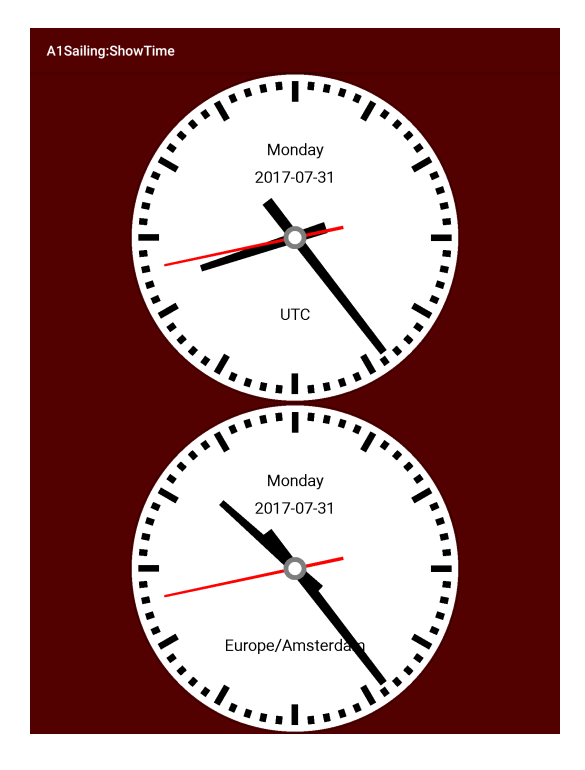

# 4. Disclaimer

This A1Sailing app comes with absolutely no warranty. Especially safety-aware functions like man over board (MOB) or anchor watch are not guaranteed to work at any time. Any damages or injuries caused on behalf of the usage of A1Sailing app are on your own responsibility and risk. Absolutely no warranties are given by Marcel Clemen.

## 4.1. Disclaimer of warranties

You expressly understand and agree that your use of A1Sailing is at your sole risk and that A1Sailing is provided "as is" and "as available" without warranty of any kind.

Your use of the A1Sailing and any material downloaded or otherwise obtained through the use of any app source is at your own discretion and risk and you are solely responsible for any damage to your computer system or other device or loss of data that results from such use.

Marcel Clemen further expressly disclaims all warranties and conditions of any kind, whether express or implied, including, but not limited to the implied warranties and conditions of merchantability, fitness for a particular purpose and non-infringement.

# 4.2. Limitation of liability

You expressly understand and agree that Marcel Clemen and its licensors shall not be liable to you under any theory of liability for any direct, indirect, incidental, special consequential or exemplary damages that may be incurred by you, including any loss of data, whether or not Marcel Clemen or its representatives have been advised of or should have been aware of the possibility of any such losses arising.